# Nuimo Firmware Upgrade

## Prerequisites

Download the Firmware 2.5.0

Get an iPhone or iPad and download the latest firmware from here: https://rooextend.com/download/nuimo-2.5.0-20-06-2017.zip

#### Install these Apps on your iPhone or iPad

• nRf Connect for Mobile

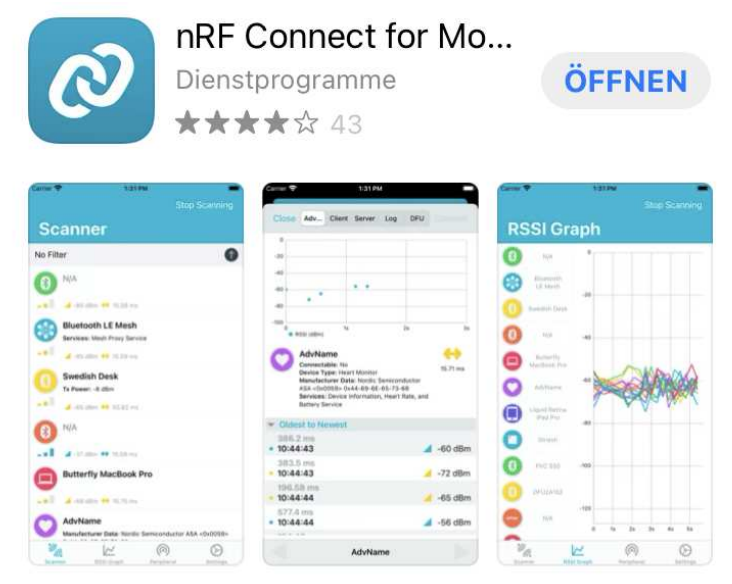

• nRf Device Firmware Update

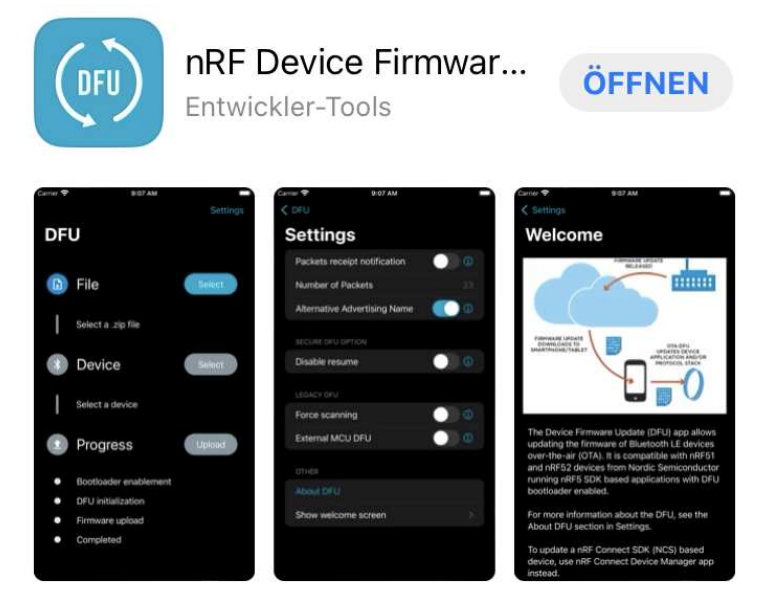

• Enable Bluetooth access for these Apps in the general settings of your iPhone or iPad.

## Bring the Nuimo in the DFU-State

- Turn off the Nuimo with the little switch on its bottom.
- Press the surface of the Nuimo and while pressing turn on the Nuimo.

If you now see the DFU-Symbol (download) on the display of the Nuimo proceed to step: "**Flash the new firmware**"

If the DFU-symbol does not show up:

- Start the App "nRf Connect for Mobile".
- Press "Scan".
- $\bullet$  In the displayed list look for "Nuimo".
- Press "Stop Scanning".
- Press "Connect" within the Nuimo list item.
- Select "Cli..." at top of the now appearing screen.
- Scroll down in the list to the entry: "Firmware Revision String".
- Press "Arrow down".

 $\rightarrow$  Now the current firmware revision appears in the "value" field. If you find "2.5.0" here then there is no need for a firmware update.

• Else scroll down to this entry:

**Unknown Characteristic** UUID: F29B152A-CB19-40F3-BE5C-7241ECB82FD2 **Properties: Write** Value: N/A Value Sent: N/A

- Press ..Arrow up".
- In the dialog coming up now enter "01"und press "Write".  $\rightarrow$  The display now shows the DFU-Symbol.

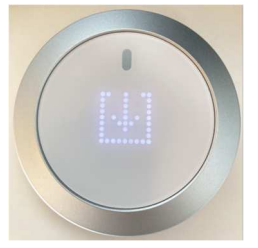

### Flash the new firmware

- Open the App "nRF Device Firmware Update".
- Select the firmware File.
- Select the Device "NuimoDFU".
- Press "Upload"
- Watch the progress below and wait until flashing got completed.